## **ACCOUNT REGISTRATION**

When registering an account in the City of Tempe Campaign Finance eFiling System, use the email account associated with a candidate or political action committee.

1. Click "Log On" in the top right corner of the City of Tempe Campaign Finance eFiling System.

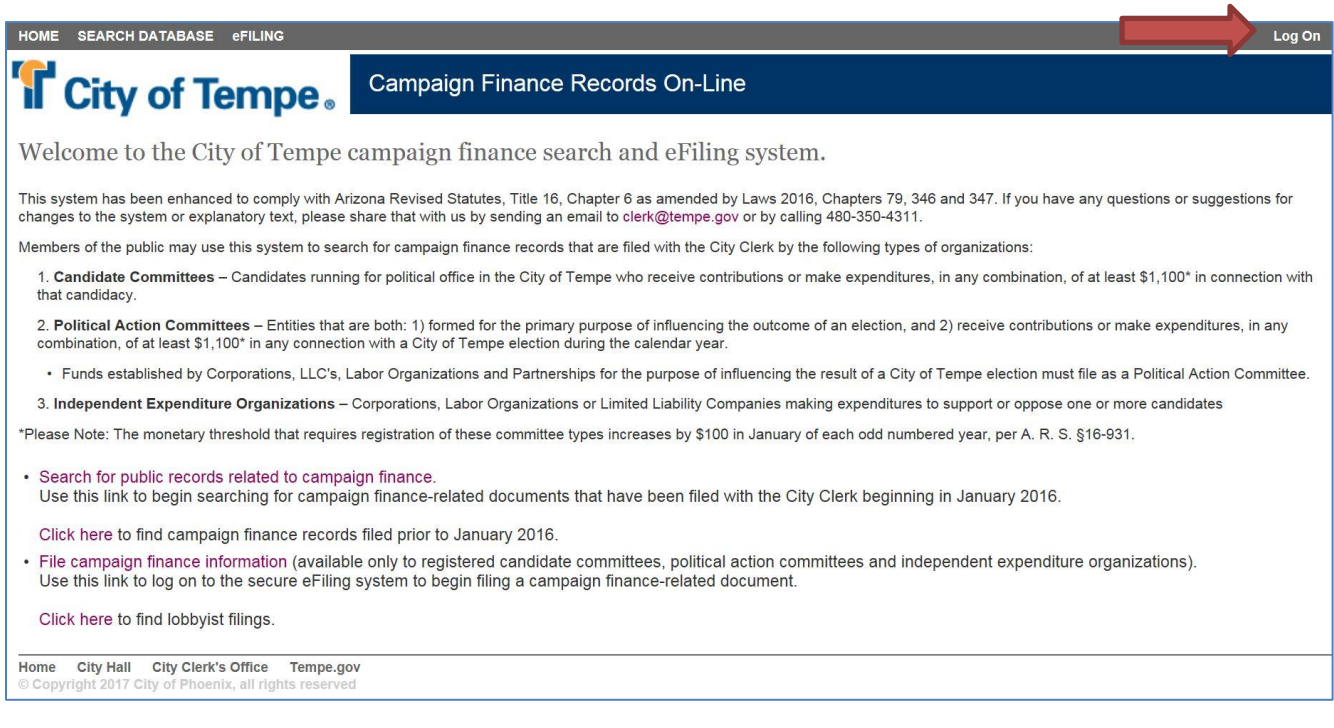

## 2. Click "I Don't Have An Account Yet. Click here to register".

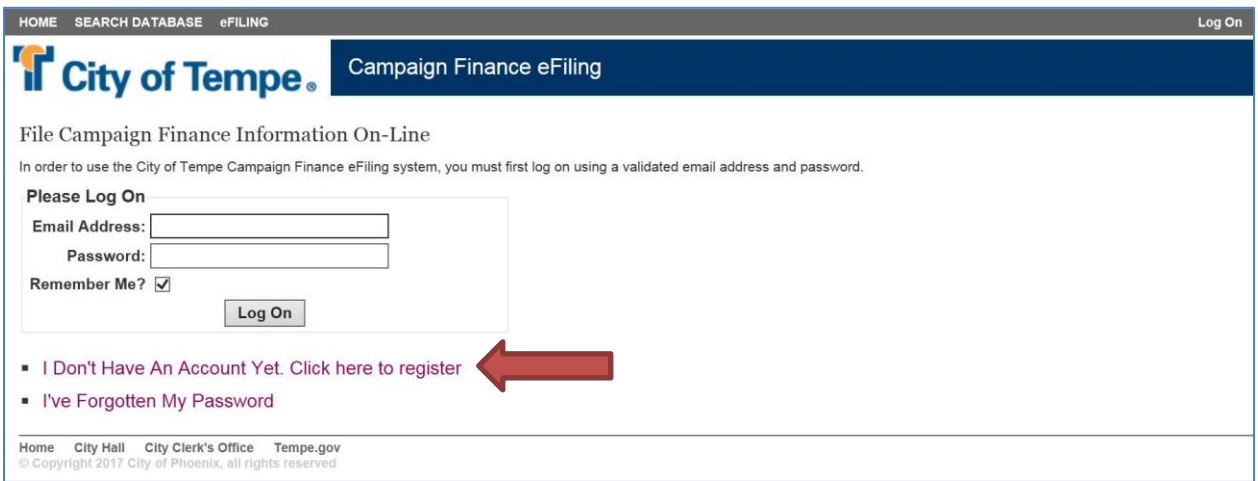

3. Complete the eFiling User Registration form and click "REGISTER".

Note that user accounts are case sensitive and must match the capitalization used on a Statement of Organization.

Additionally, passwords are case sensitive and the password criteria listed below must be followed:

- Password must be at least 8 characters in length
- Password must contain at least 1 number

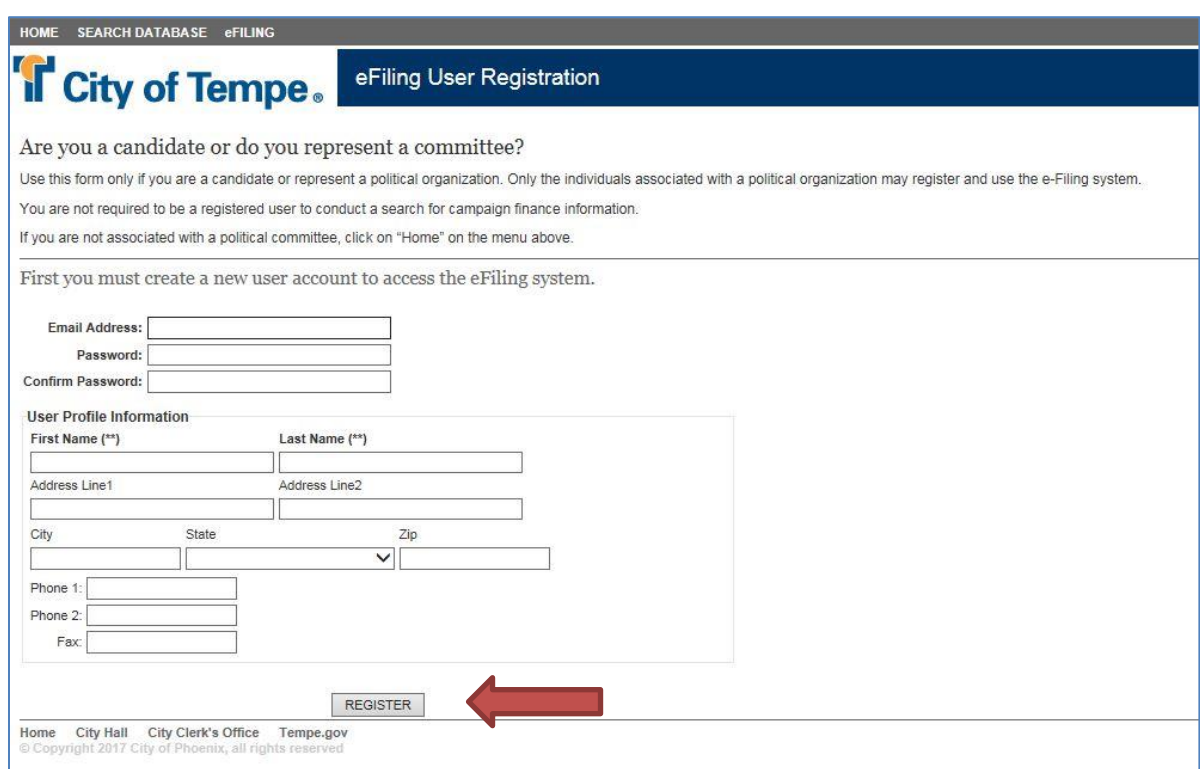

4. You will receive an automated email stating your registration as a user of the City of Tempe Finance eFiling System was received. Click the link provided in the automated email to verify your email address. This completes your account registration.

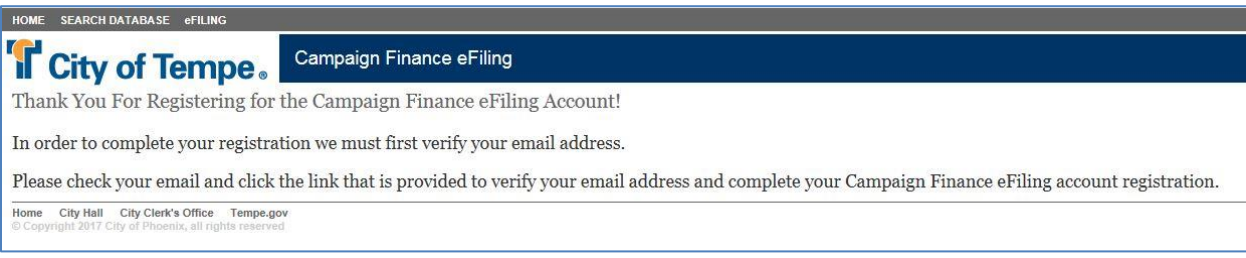

## **Password Reset**

1. To reset your Campaign Finance eFiling System password, click "I've Forgotten My Password" on the "Log On" screen.

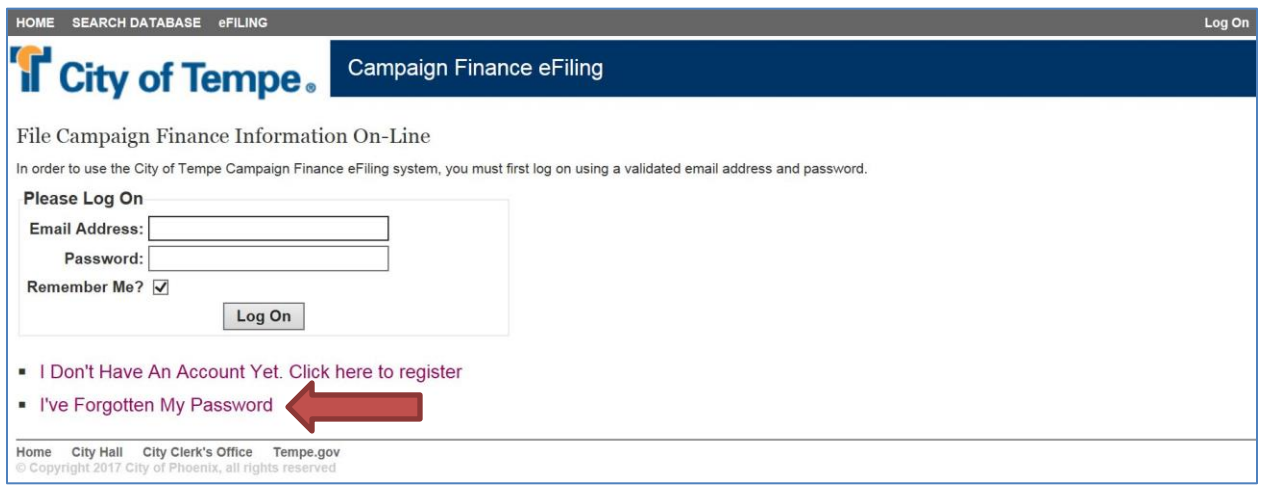

2. Enter your email address and click the "Reset Password" button.

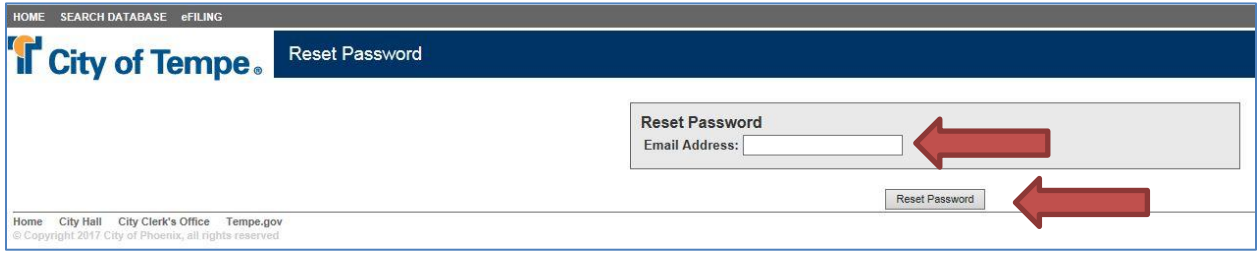

3. You will receive a notification that an email was sent and to please check your email. Using the system generated password provided in the email, log on and select "Change Password" at the top right of the Log On screen.

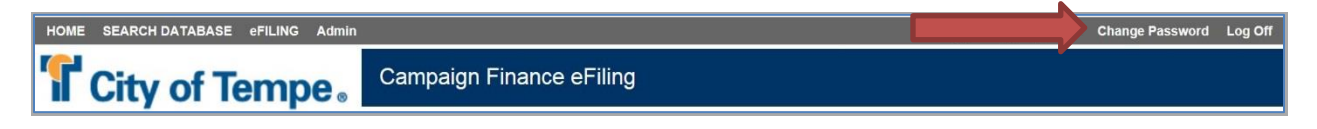

4. Enter the system generated password provided in your email for "Old Password" and enter your new password in "New Password" and "Confirm Password".

Note that passwords are case sensitive and the password criteria listed below must be followed:

- Password must be at least 8 characters in length
- Password must contain at least 1 number

5. Click "Change Password". You will receive a system generated email confirming that your password was recently changed.

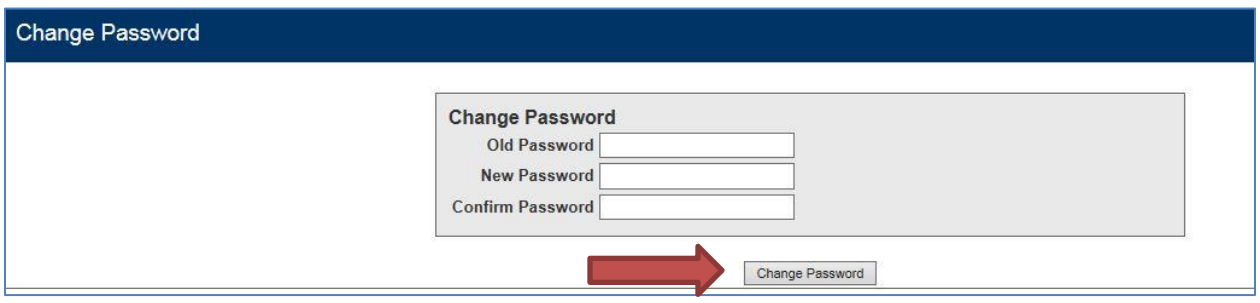

You may now use the new password to log on to the Campaign Finance eFiling System.